## **How to Apply for NOVA Scholarships**

**1) You must use your "Preferred" email address that is listed on your NOVAConnect Student Center.** 

**To confirm or change your "Preferred" email address, log into your NOVAConnect Student Center and under "Personal Information" select "Email Addresses". Click the arrow button and confirm or change your "Preferred" email address. Once the change has been made, allow 24 hours before trying to create a scholarship account or to log into your scholarship account.**

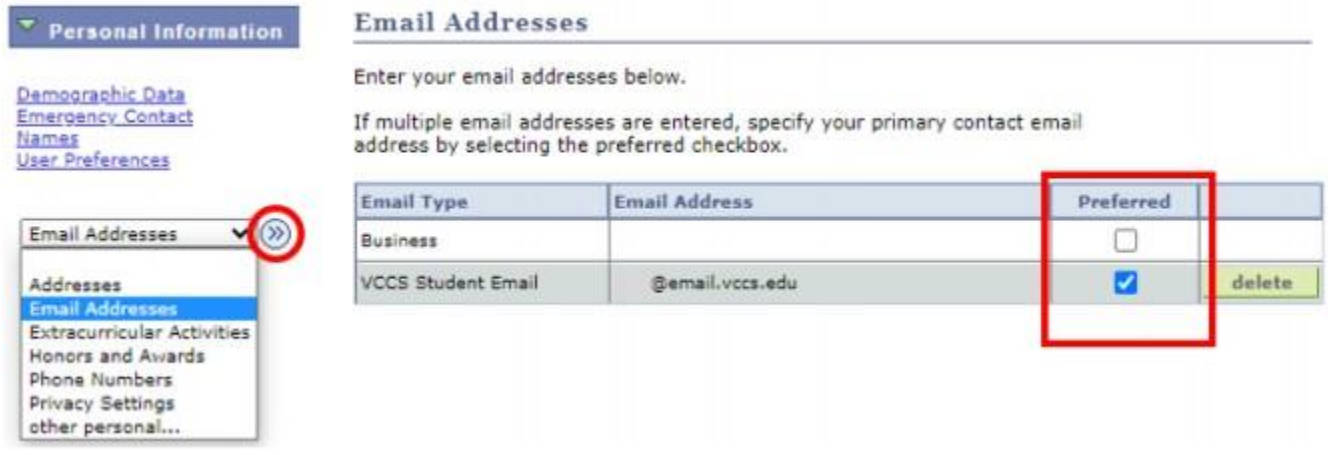

**2) Once you have your preferred email, go to [https://nvcc.academicworks.com/users/sign\\_up,](https://nvcc.academicworks.com/users/sign_up) and click on Continue with Blackbaud ID.**

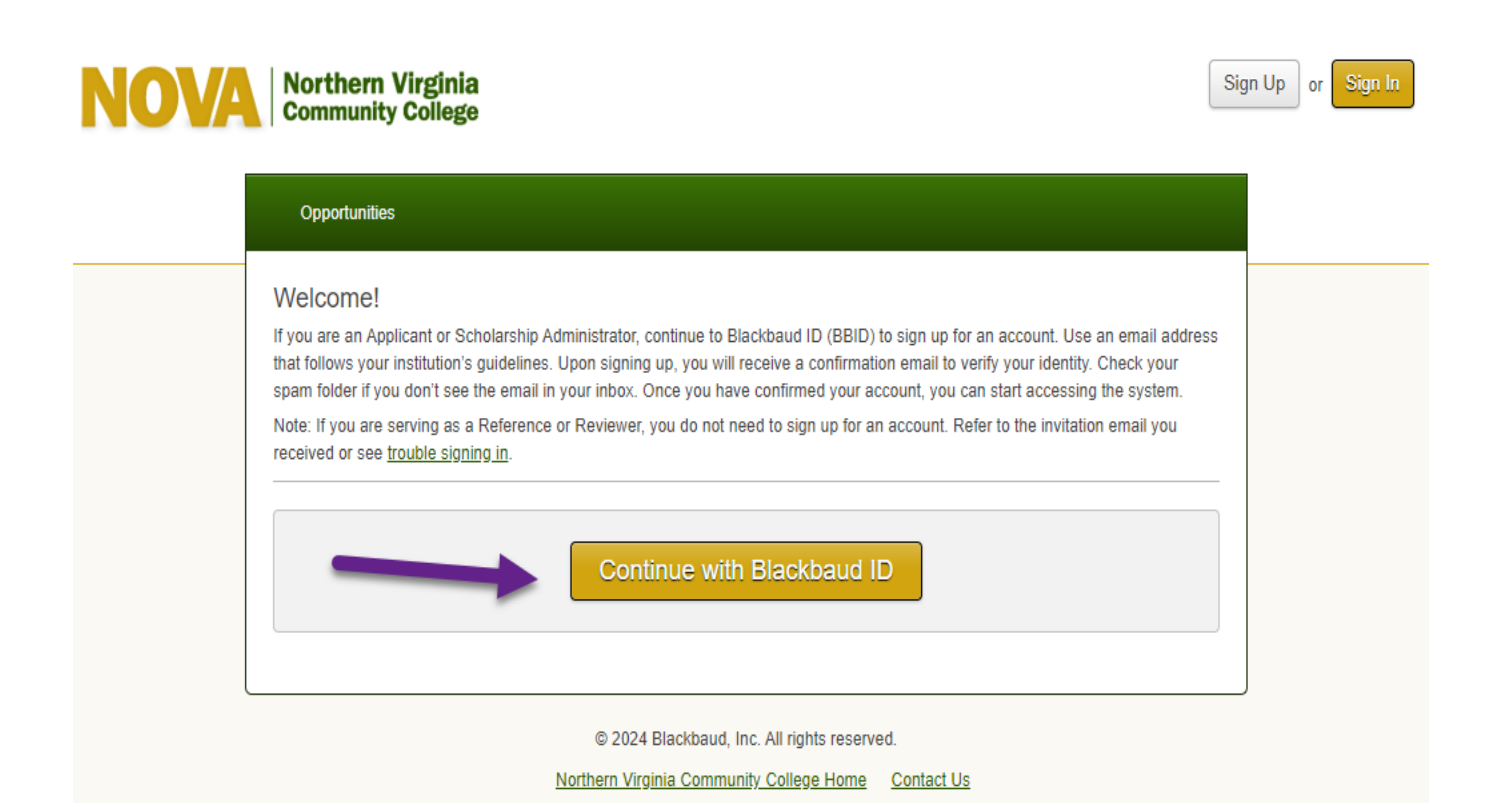

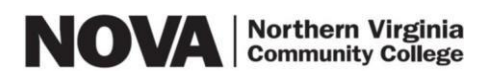

**3) If you already have a Blackbaud ID, continue to sign-in using your preferred email address and the password you created. If you do not yet have a Blackbaud ID, click the "Sign up" button, and move on to the next step.** 

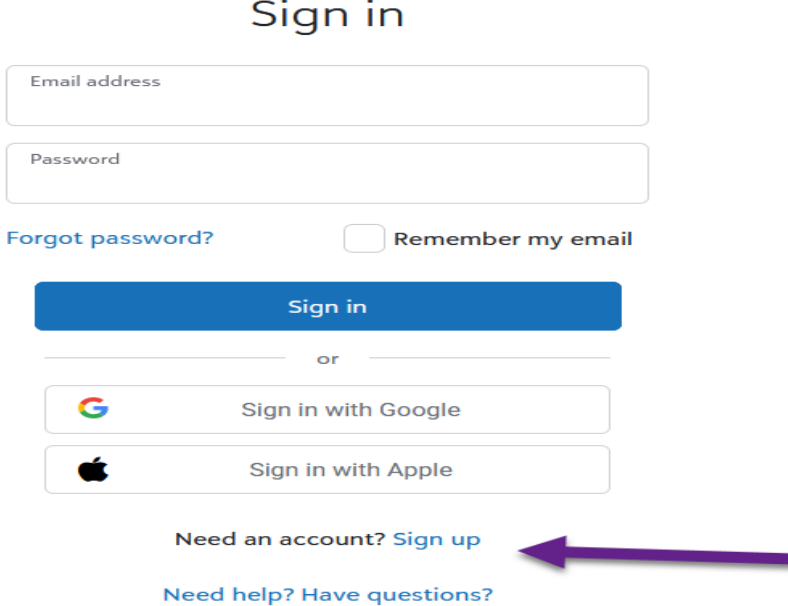

**4) Enter your Preferred email address, create and confirm your Password, enter your First and Last Name. Double-check that you have entered in your email and password correctly. Then click the blue "Sign up" button.**

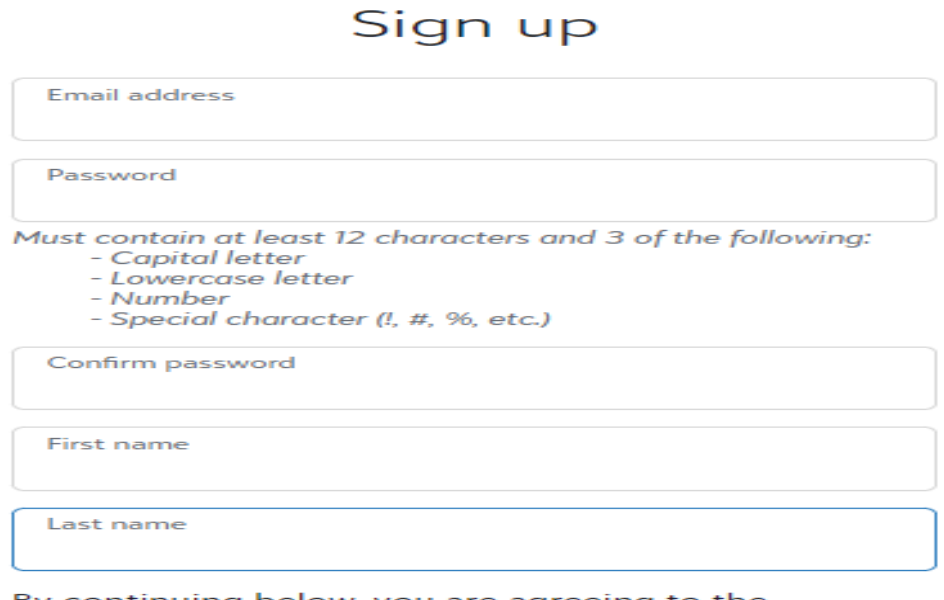

continuing below, you are agreeing to the Blackbaud, Inc. Terms of Use and Privacy Policy.

Sign up

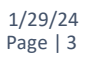

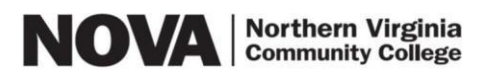

5) An email with a confirmation code will be sent to the account for verification. Enter the confirmation code and click "Next".

## Confirm your account

We've emailed you a 6-digit code to confirm your identity. Enter it below to continue to your solution.

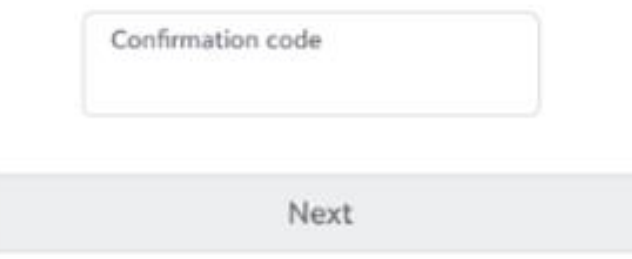

6) Your Blackbaud ID account requires that Multi-factor Authentication (MFA) is enabled for your security. You will be prompted to set up MFA after the first time you log out and try to log back in. Follow the next steps to set up MFA.

## Set up multi-factor authentication

How do you want to receive confirmation codes?

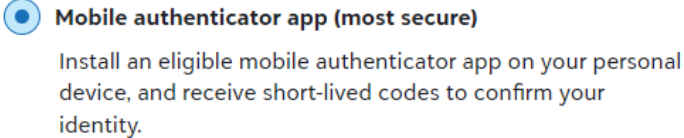

SMS text messages

Receive codes as SMS text messages. Standard messaging rates apply.

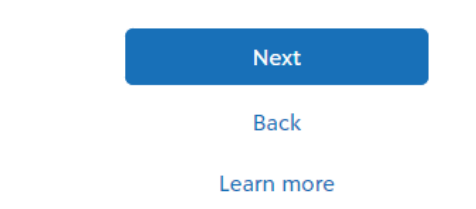

**7) Complete the General Application to be considered for "auto match" scholarships. By submitting the** General Application you will be considered for the scholarships for which you may be eligible based on the **information provided in your General Application.**

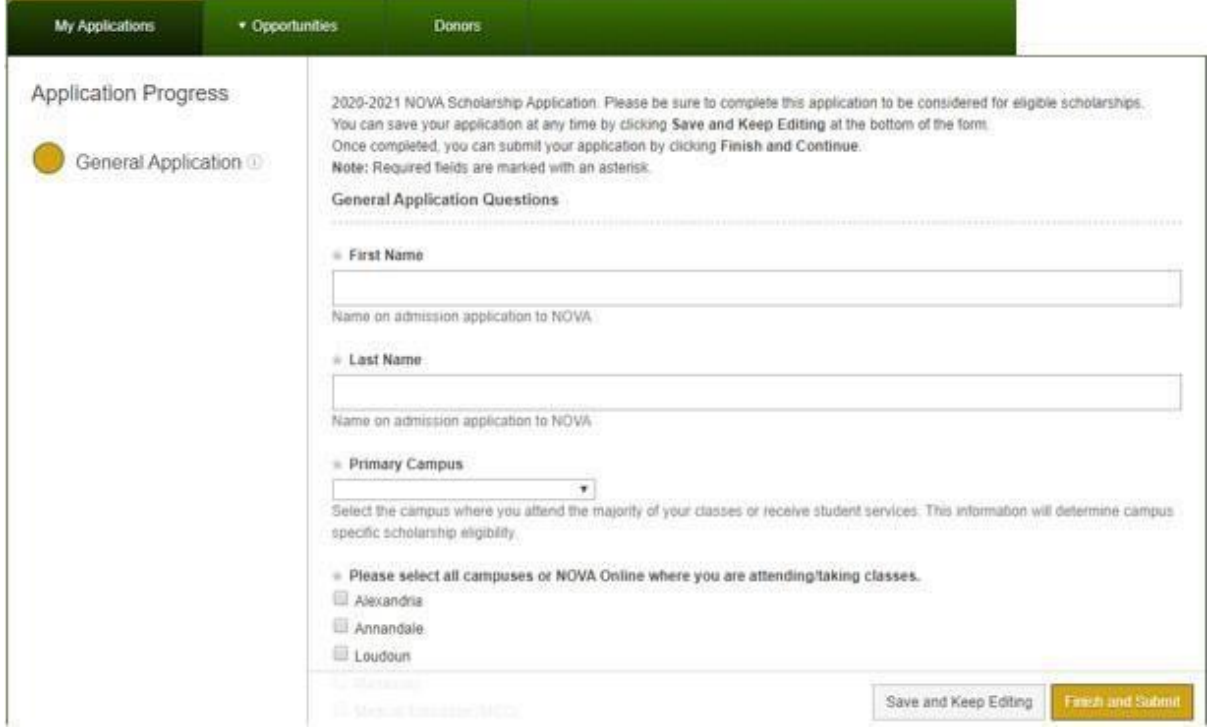

**8) After submitting the General Application you should see a notice indicating that your General Application was successfully submitted and you may be presented with additional recommended scholarship opportunities for which you may possibly be eligible. Apply for those scholarships individually by clicking on** the "Apply" button and following the prompts for each one. Remember to click the "Finish and Submit" **button at the bottom of the screen after you complete each additional application.**

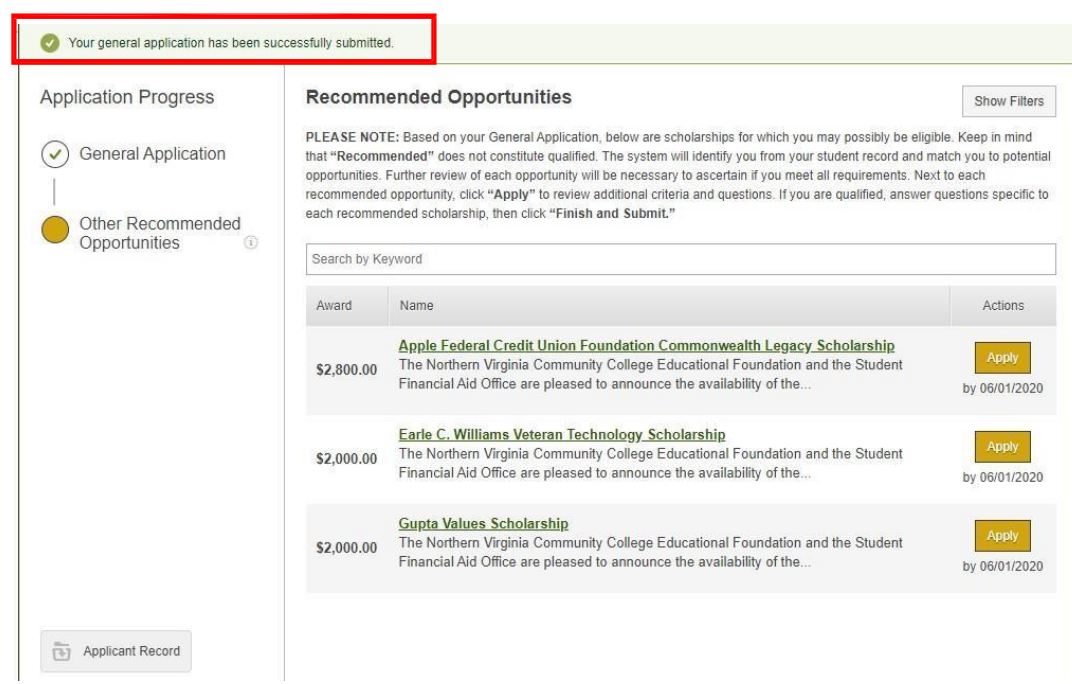

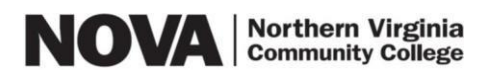

 $\mathbf{L}$ 

**9) If you are selected as a scholarship recipient you will be notified via your "Preferred" email within about two months after the scholarship deadline and the award will be posted on your myNOVA account under View Financial Aid. If you are not selected to receive a scholarship then you will not be notified.**

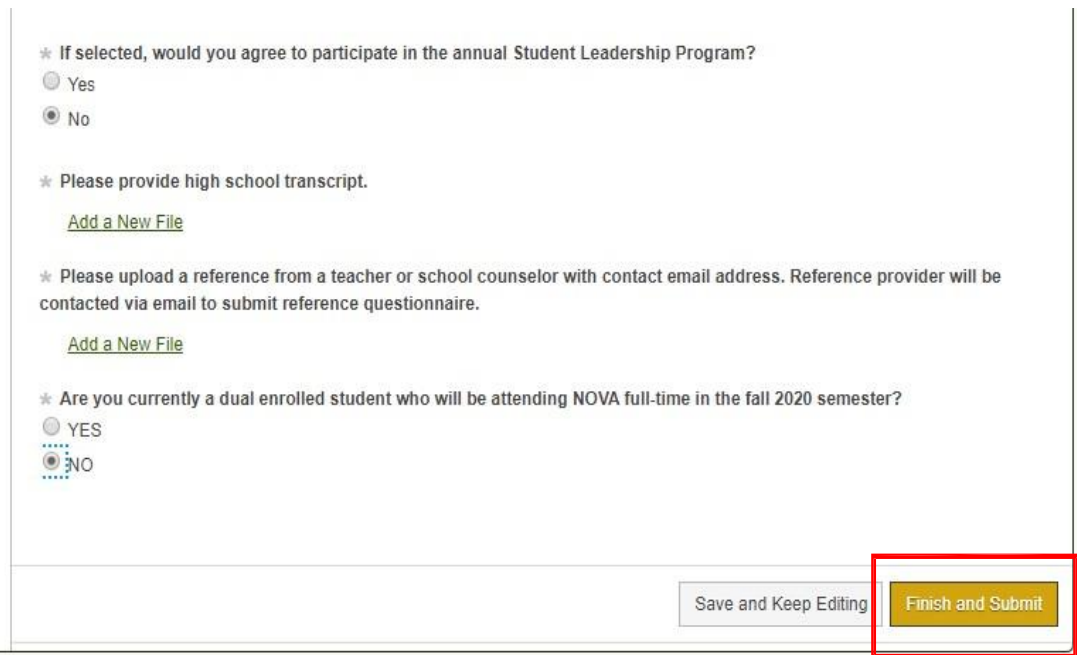